## Degree Change Approval User Guide

- 1. An email notification will alert designated staff members of a request to update a student's degree/plan information in PeopleSoft.
- 2. Log in to the PeopleSoft Student Information System task (PeopleSoft Classic) throug[h myPitt](https://my.pitt.edu/) and select the Navigator (NavBar) Icon in the upper right hand corner of the page:

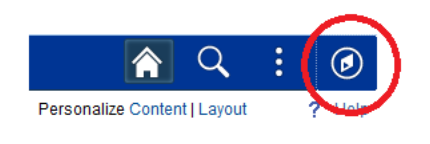

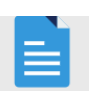

3. Select Navigator Navigator, scroll and select Worklist

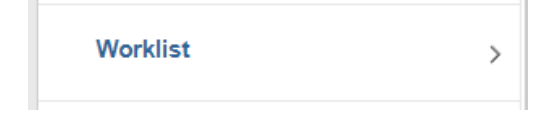

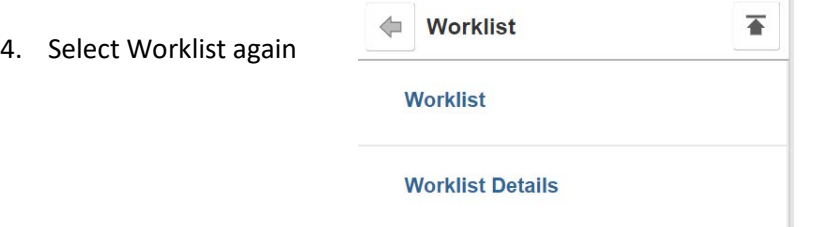

5. Click the link to view the Degree Change Request

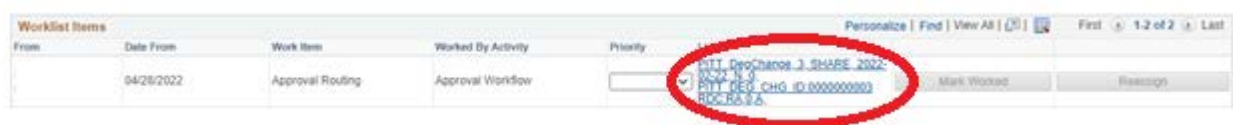

6. The student's application will already be in an Applied status for the program in which they're requesting a change. Please review the request from the student and make the appropriate changes to the student's record on the Student Program/Plan page.

**If a student is requesting to add a credential to their record in another program in which they are not active, you may need to reach out to another school to admit the student so that it can be added to their record. You will need to contact the Registrar's Office at your campus to have the record set to applied if it has been added.**

7. Select the **Approve** button *only after all the necessary changes have been made to the student's record.* This will route the request to the Registrar staff for review to ensure the student's request has been completed.

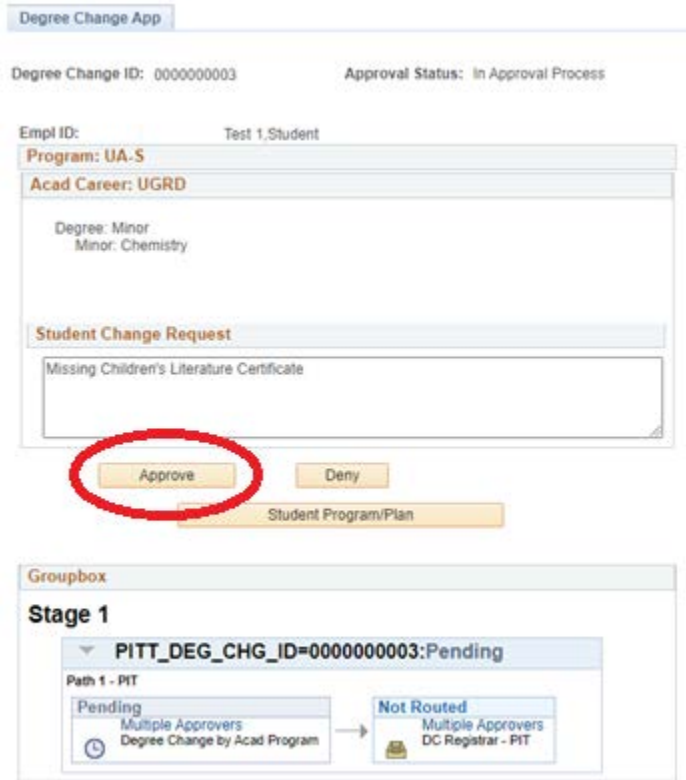

8. Once the Registrar's Office approves the transaction, the student will receive an email notification that their request was approved.

## **9. Denying a Degree Change Request**

If the Workflow Approver reviews the request and determines that the student's request should be denied, click the **Deny** Button. A message will appear asking the staff member to confirm the denied request.

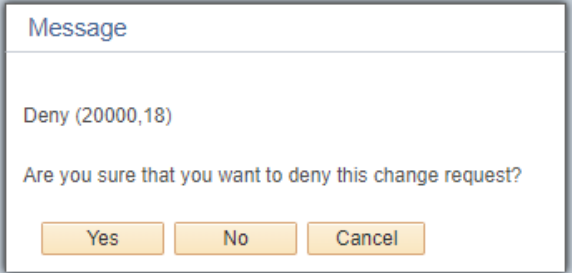

Select **Yes** to terminate the workflow - you will be asked to provide a reason for Denying the Degree Change. Enter the reason in the **Deny Reason** field and click OK. A notification will be emailed to the student letting them know their request was denied. You may need to follow up with the student, as necessary.

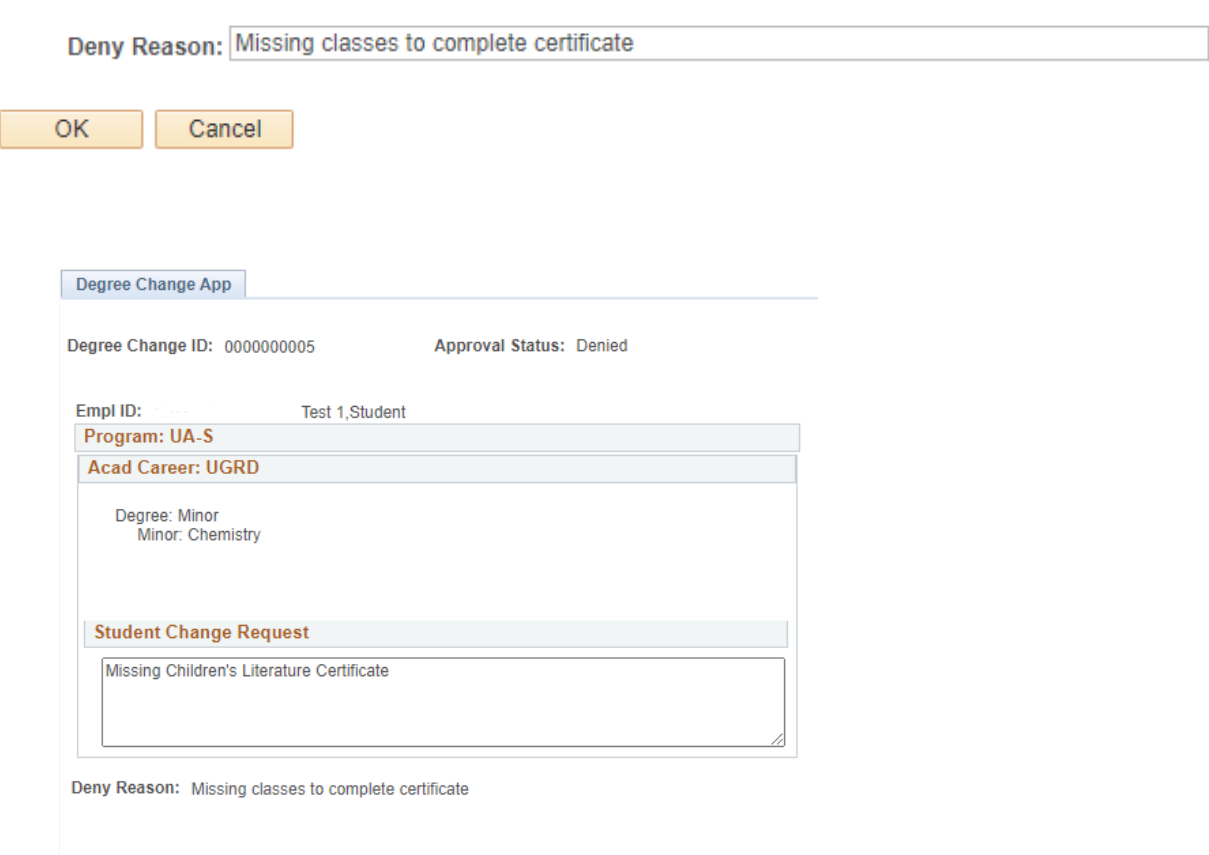

Administer

## **DPR Deny Second Page**

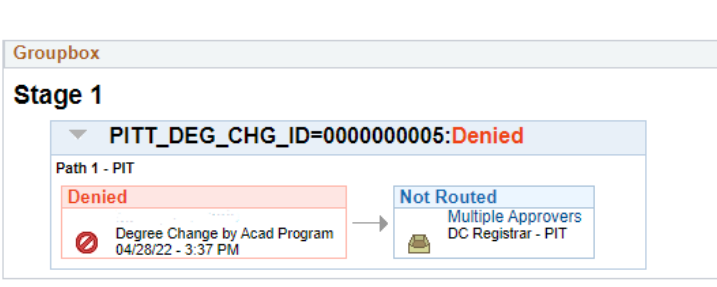

Deny

Student Program/Plan

Approve